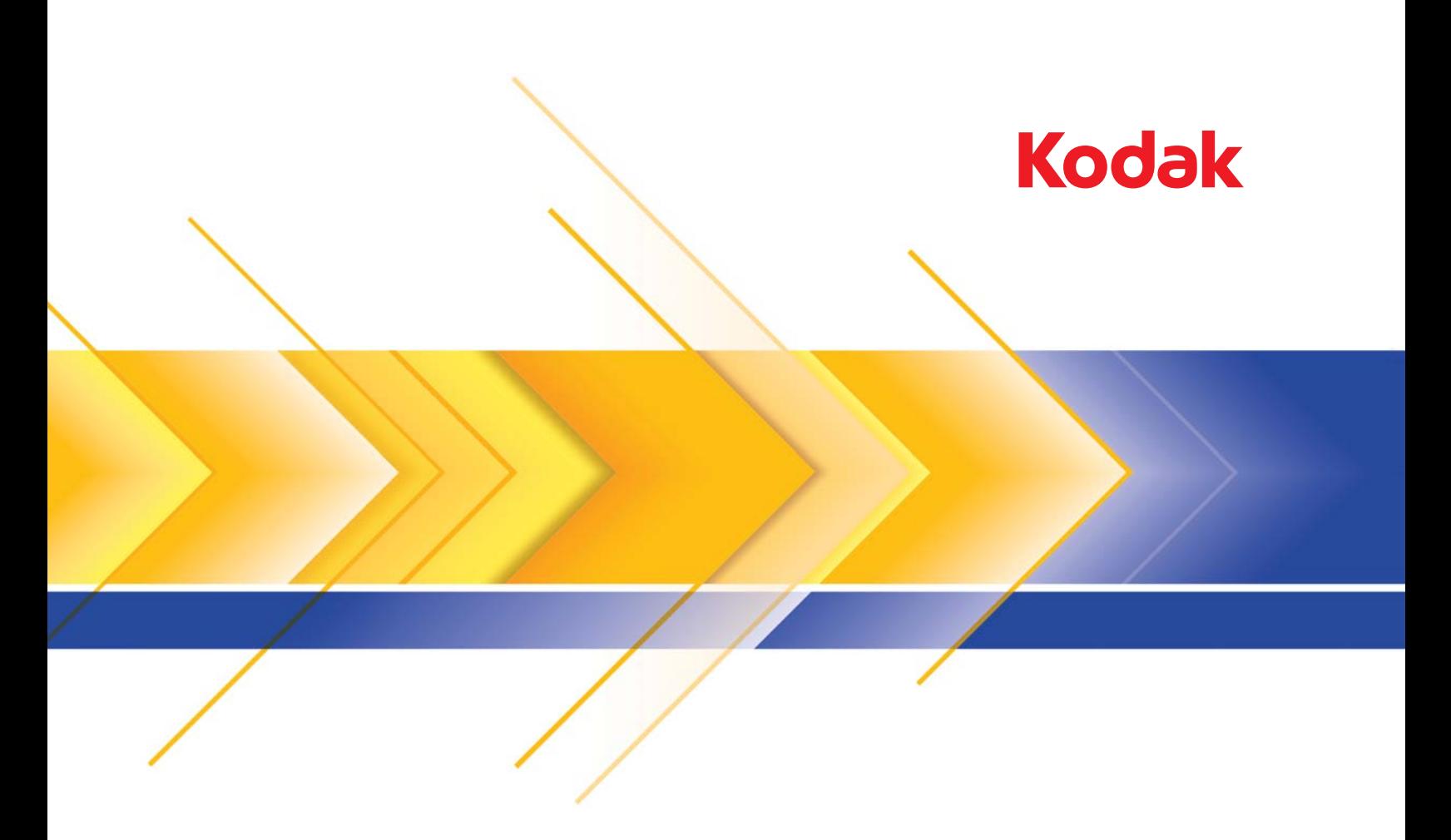

# i1100 系列扫描仪

ISIS 驱动程序的 扫描设置指南

## **ISIS** 驱动程序的扫描设置指南

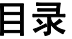

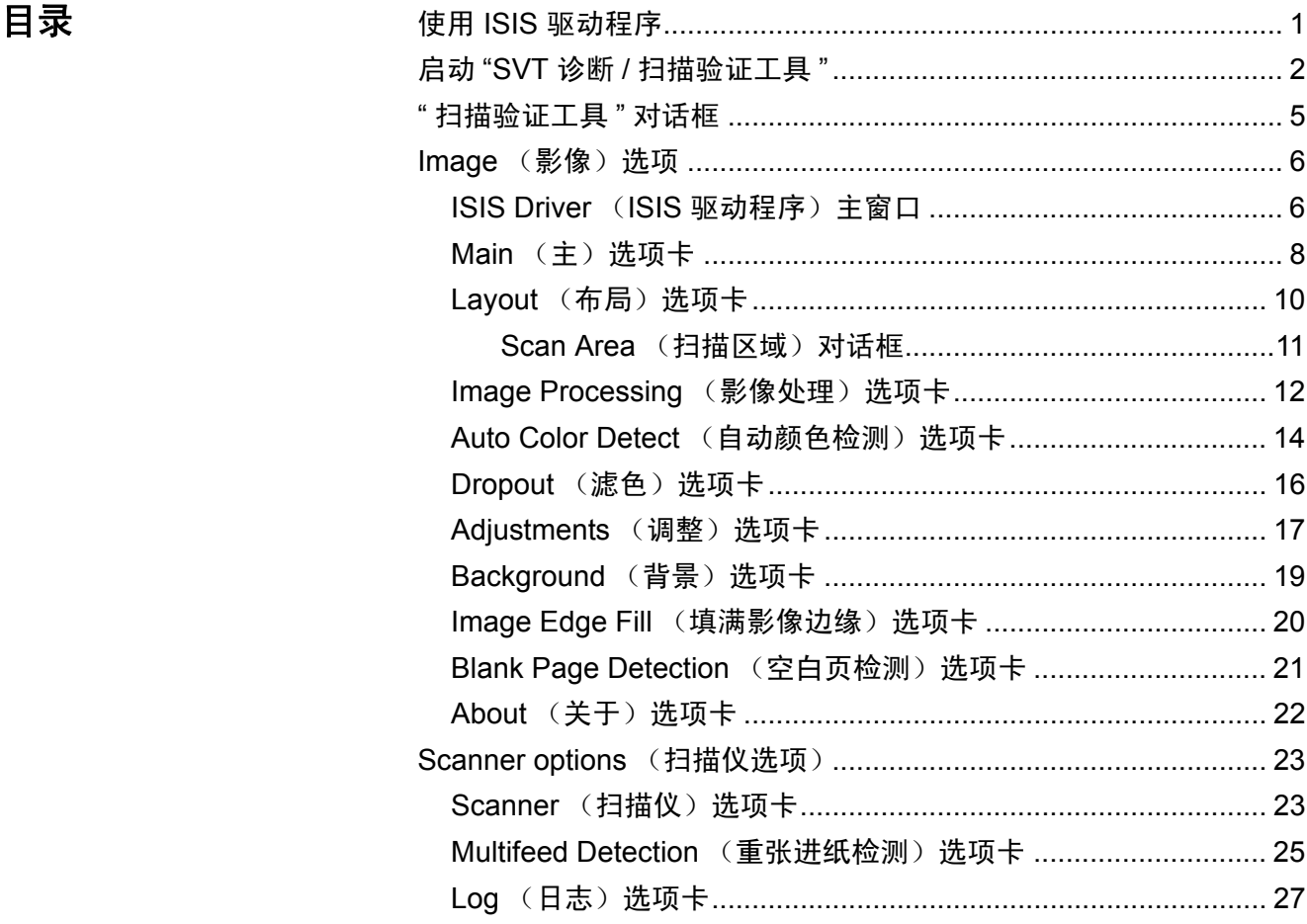

使用 ISIS 驱动程序 <u>柯达 i1100 系列扫描仪可利用影像处理功能来处理已扫描影像以改善</u>其 质量。可通过使用由 EMC Captiva 创建和维护并在扫描仪中提供的 ISIS 驱动程序来完成。很多扫描应用程序都支持 ISIS 标准,并且此驱动 程序可用于和这些应用程序连接。 ISIS 驱动程序是采集系统的一部分, 它将扫描仪链接到您的扫描应用程序。本指南适用于下列扫描仪机型: 柯达 i1150/i1150WN/i1180/i1190/i1190E/i1190WN 型。除非另有说明, 本指南中的步骤对所有扫描仪都适用。

> 本指南将说明 ISIS 驱动程序主窗选项卡上的选项,以及如何设置这些选 项。您使用的扫描应用程序的用户界面上应提供相同的功能。

# 验证工具 **"**

启动 **"SVT** 诊断 **/** 扫描 1. 选择开始 **>** 程序 **> Kodak >** 文档影像 **> SVT** 诊断 。

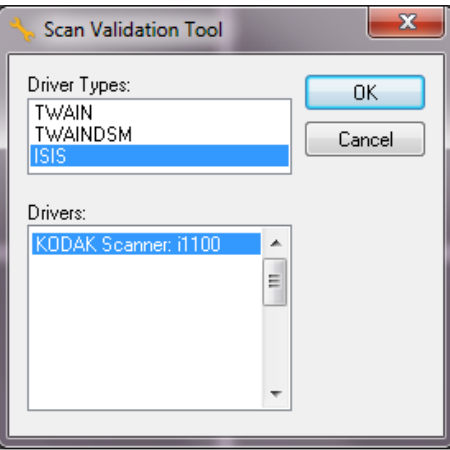

2. 在 "驱动程序类型"中选择 ISIS, 在 "驱动程序"中选择 **柯达 i1100** 型扫描仪,然后单击确定。Scan Validation Tool (扫描验证工具)对 话框将会显示。

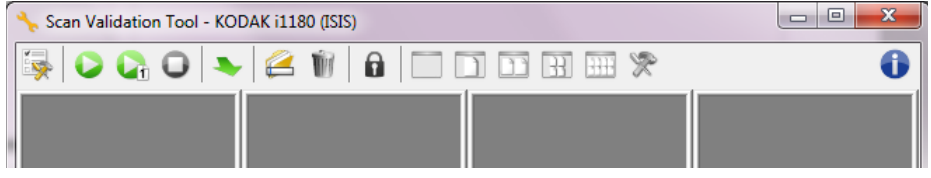

- 注意:有关 " 扫描验证工具 " 对话框上的图标说明,请参阅标题为 " 扫 描验证工具对话框 " 的小节。
- 3. 单击**设置**图标 <sup>图</sup>》 。 Setup (设置) 对话框将会显示。

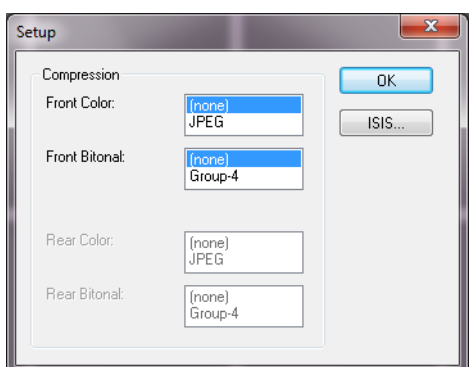

4. 单击 **ISIS** 以显示 Preset Configurations (预设配置)窗口。

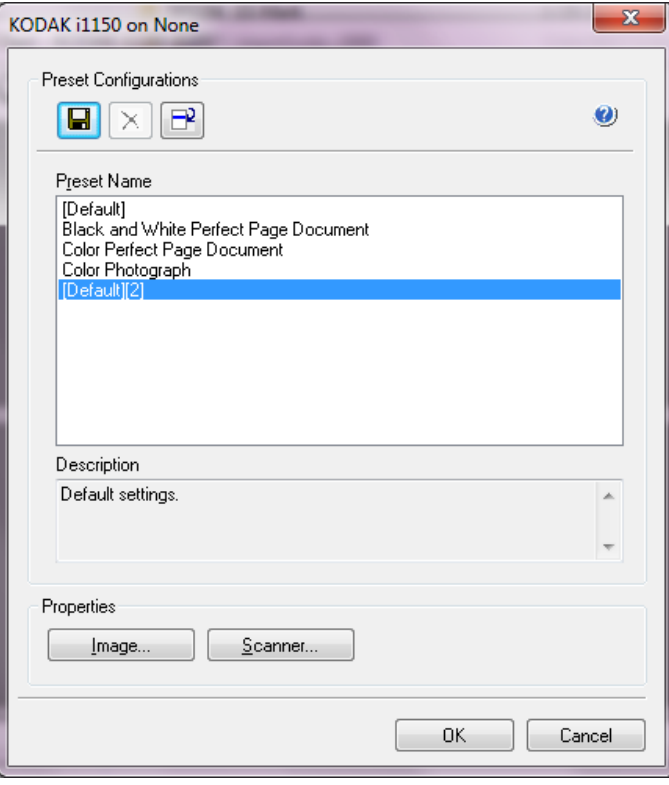

Preset Configurations(预设配置)窗口将保存自定义配置设置。每个预 设都将以带有名称和可选描述的 ISIS 驱动程序预设文件的格式进行本地 保存。预设可以加载到 *Preset Name* (预设名称)列表,或从该列表删 除,也可以以 IDP 文件的方式从另一个位置导入。对可创建的预设数量 没有任何限制。

*Properties* (属性)字段中的 **Image** (影像)和 **Scanner** (扫描仪)按 钮将显示与配置影像和扫描仪设置关联的选项卡。有关详细信息,请参 阅本指南稍后部分标题为 " 影像选项 " 和 " 扫描仪选项 " 的章节。

### 图标:预设配置

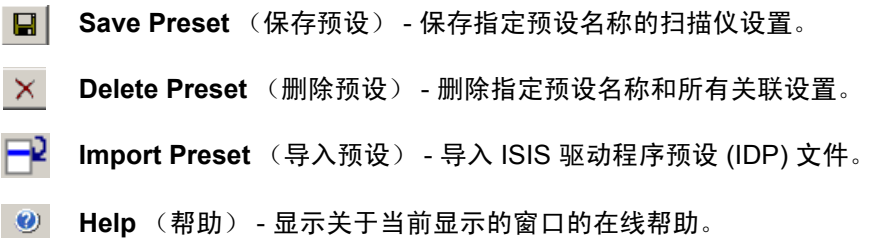

**Preset Name** (预设名称) - 显示可用的预设。

**Description** (描述) - 使您能够添加选定预设的描述。 属性:

• 影像: 显示与配置影像设置相关联的选项卡和选项。

• 扫描仪: 显示与配置扫描仪设置相关联的选项卡和选项。 **OK** (确定) - 保存更改后关闭窗口。

取消 - 关闭窗口而不保存任何更改。

## **"** 扫描验证工具 **"** 对话框

" 扫描验证工具 "(SVT) 是由 Kodak Alaris 提供的诊断应用程序。SVT 用 户界面可以让您访问扫描仪的所有功能,并且也是检查扫描仪是否正确 操作的最好方式。" 扫描验证工具 " 允许您使用 ISIS 驱动程序验证扫描仪 功能。

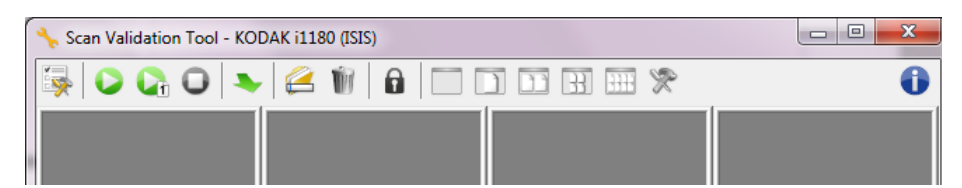

#### 工具栏按钮

最

- 设置 显示所选定驱动程序的用户界面。
- Q 开始扫描 - 扫描输入托盘中的文档。
- C. 扫描一页 - 仅扫描一页。
- $\bullet$ 停止扫描 - 结束扫描工作阶段。
- 更改 **/** 打开驱动程序 关闭当前打开的驱动程序并显示 " 驱动程 ₩ 序选择 " 窗口。
- Ø 删除 - 删除目标文件夹中您输入了名称前缀的文件。

目的地 - 可以让您选择用于存储扫描的影像及其文件名的目录。 W 此选项只可有在选择保存影像到文件时可用。

- $\mathbf{a}$ 许可证号 - 显示 " 许可证号 " 窗口。
- $\Box$ **"** 无图显示 **"** 模式 - 关闭 " 影像浏览器 " 窗口(将不会显示影像)。
- $\Box$ **"** 单图显示 **"** 模式 - 一次显示一个影像。
- $\Box$ **"** 双图显示 **"** 模式 - 一次显示两个影像。
- $\mathbb{R}$ **"** 四图显示 **"** 模式 - 一次显示四个影像。
- $\overline{H}$ **"** 八图显示 **"** 模式 - 一次显示八个影像。

 $\bullet$ 关于 - 显示 " 关于 " 窗口。

**ISIS Driver (ISIS 驱动** 程序)主窗口

"ISIS Driver" (ISIS 驱动程序)主窗口提供一组 10 个选项卡。您可以根 据您的扫描需要,选择其中的每个选项卡并进行任何必要的选择。窗口 底部的按钮适用于所有选项卡。

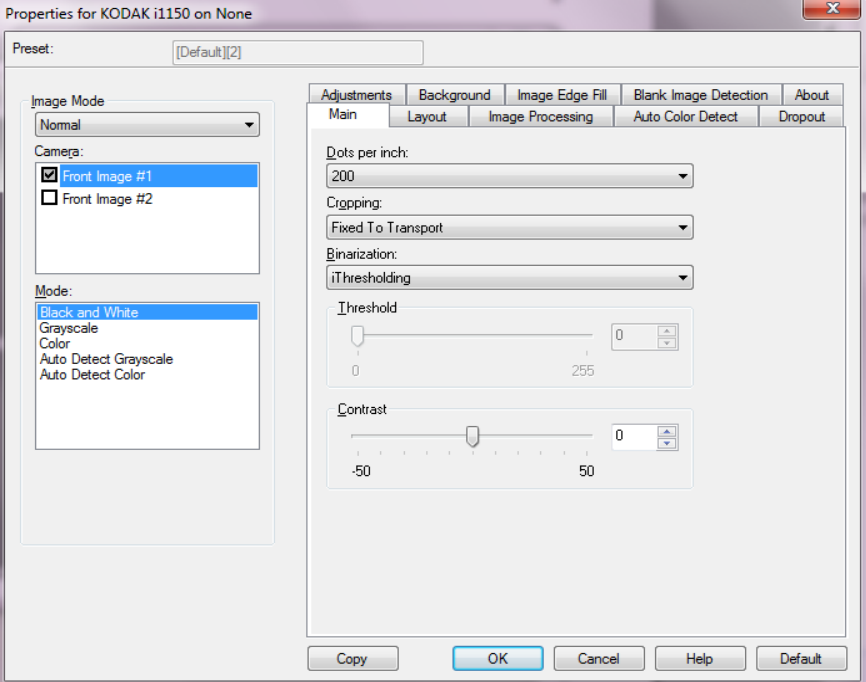

**Image Mode** (影像模式) - 指定配置模式。

- 正常: 如果要配置 Front Image (正面影像)和 / 或 Back Image (背 面影像)选项,请选择此选项。
- 合并: 如果您要在一个影像中包含文档的正面和背面, 请选择此选项。

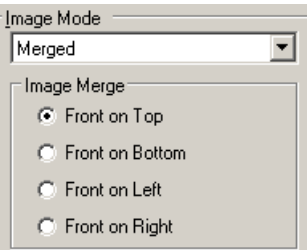

选项有:

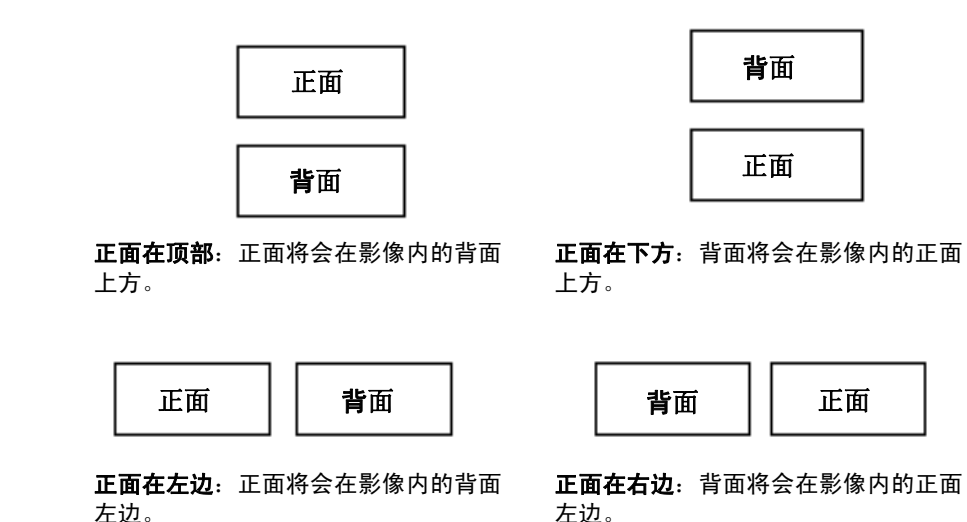

**相机** - *相机*框内的选项将列出影像的可用面(正面和背面),您可以在其 中定义个别的影像处理值。选项包括:**Front Image #1**(正面影像 #1)、 **Front Image #2** (正面影像 #2)、 **Back Image #1** (背面影像 #1) 和 **Back Image #2** (背面影像 #2)。

柯达扫描仪驱动程序允许您个别控制相机设置。一些设置仅适用于黑白 影像,而其他则适用于彩色 / 灰度影像。可以通过选择适当的 *Camera* (相机)和 Image Mode (影像模式)来控制扫描仪的输出。

模式

- •黑白:如果您要电子影像以黑白呈现文档中的所有元素。
- 灰度:如果您要电子影像具有从灰色到黑白的阴影变化范围。
- 彩色:如果您要的是彩色电子影像。
- **Auto Detect Grayscale**(自动检测灰度):设置灰度的自动颜色检测。 有关详细信息,请参阅标题为 " 自动颜色检测选项卡 " 的小节。
- **Auto Detect Color** (自动检测颜色):设置彩色的自动颜色检测。有 关详细信息,请参阅标题为"自动颜色检测选项卡"的小节。

**Copy** (复制) - 此功能只有在扫描双面文档时可用。 Copy (复制)按 钮提供在一面设置彩色、灰度或黑白影像设置以及将它们传输到另一面 的便利方式。例如,若您突出显示并设置 **Front Image #1** (正面影像 #1),您可以使用 Copy(复制)按钮将这些设置复制到 **Back Image #2** (背面影像 #2)。

确定 - 保存在所有选项卡上设置的值。

取消 - 关闭窗口而不保存任何更改。

帮助 - 显示关于当前显示的窗口的在线帮助。

默认 - 选择时, 将把所有选项卡上的值重置为出厂默认值。

## **Main** (主要)选项卡 " 主要 " 选项卡提供以下选项。

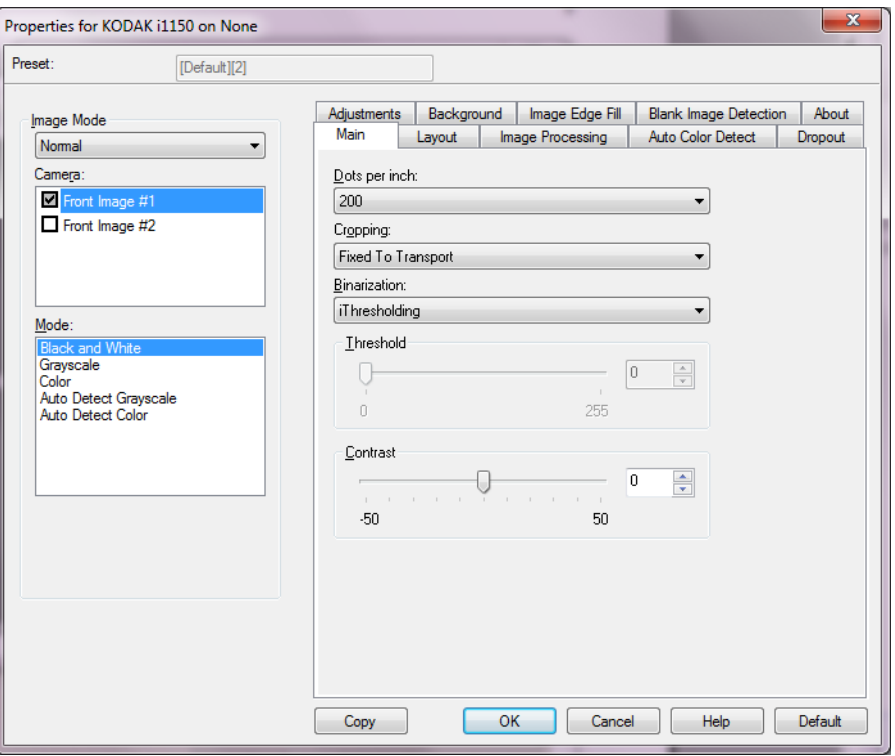

Dots per inch (每英寸点数, dpi)或分辨率 - 标示扫描分辨率, 它是决 定扫描影像质量的重大因素。分辩率愈高,扫描的影像也愈好。但是,扫 描的影像分辨率越高,所占用的扫描时间也会越长,同时文件也会越大。

从下拉列表选择分辨率值。 默认值为 200 dpi。 可用的分辨率包括: 100、 150、 200、 240、 250、 300、 400、 500、 600 和 1200 dpi。

裁剪 - 允许您采集正在扫描的文档的一个部分。所有裁剪选项可在彩色 / 灰度和黑白影像中使用。正面和背面裁剪可个别执行,但是,对于双流 扫描,彩色 / 灰度和黑白的裁剪必须每一面相同。每个影像只能指定一个 裁剪选项。请选择以下的其中一个选项:

- 自动:根据影像的边缘动态调整不同尺寸的裁剪窗口。
- 强力: 去除任何影像边缘上任何多余的黑色边界。 为了达到此目的, 可 能会丢失文档边缘的一小部分图像数据。
- 固定为传送: (用于相同尺寸的文档批次)允许您定义要进行影像处理 的区域。" 固定为传送 " 裁剪与纸张尺寸和页面布局联合使用,并且假 设您是从中间位置送进您的文档。如果您不是从中间位置送进您的文 档,您必须选择 Layout (布局)选项卡来定义您的扫描区域。请参阅 本章稍后部分标题为 " 布局选项卡 " 的小节以获取更多信息。

• 依文档相关性: (区域处理): (用于相同尺寸的文档批次) - 区域处理 是一个浮动的固定裁剪窗口 (区域),位于文档的左上角。它允许您 选择文档上要以彩色 / 灰度或黑白格式输出的区域 (可定义黑白和彩 色 / 灰度的个别窗口)。影像正面和背面也可选择不同的参数。

需要保存个别的彩色 / 灰度或黑白区域时,可将此选项和 " 自动 " 裁剪 联合使用。此功能在扫描作业中若有相片、签署、盖章或封印处于相 同区域时非常有用 (您可能要让该小区域显示为彩色 / 灰度而其他区 域为黑白)。要定义一个区域,请选择 " 布局 " 选项卡。

二进制化 - 这些选项应用到灰阶影像,然后输出黑白电子影像。它们的优 点在于可将前景信息和背景信息分开的能力,即使背景的颜色或阴影有 变动,以及前景信息在彩色质量和暗度上有所不同。不同类型的文档可 以使用相同的影像处理参数扫描而且可获得杰出的扫描影像。

- **iThresholding** (智能阈值处理):允许扫描仪动态评估每份文档,以 决定将能产生最高质量影像的最佳阈值。此功能允许使用单一设置值 来扫描具有变动质量 (例如: 模糊文本、阴影背景、彩色背景) 的混 合文档,从而减少分类文档的需要。使用 iThresholding (智能阈值处 理)时,只能调整 Contrast (对比度)。
- **Fixed Processing** (固定处理, FP):用于黑白和其他高对比文档。 如果选择"固定处理",只能调整阀值。
- **Adaptive Thresholding (ATP)**(自适应阈值处理,ATP):可将影像 中的前景信息 (例如:文本、图形、线条等)和背景信息 (例如:白 色或非白色纸张背景)分开。使用"自适应阈值处理"时,"阈值"和" 对比度 " 都可调整。

阈值 - 帮助控制在哪个级别将像素考虑为黑色或白色。降低该设置会使 图像变得更亮,可用于抑制背景噪声。提高该设置会使图像变得更暗,可 用于帮助采集光信息。选项范围从 0 到 255。默认值为 90。

对比度 - 调整黑和白之间的区别,使图像更清晰或更柔和。对比度愈低, 影像中黑白之间的灰域愈少,影像愈柔和。对比度愈高,影像中黑白之 间的灰域愈多,影像愈清晰。选择从 -50 到 50 的对比度值。默认值为 0。

## Layout (布局)选项卡 " 布局 " 选项卡提供下列选项。

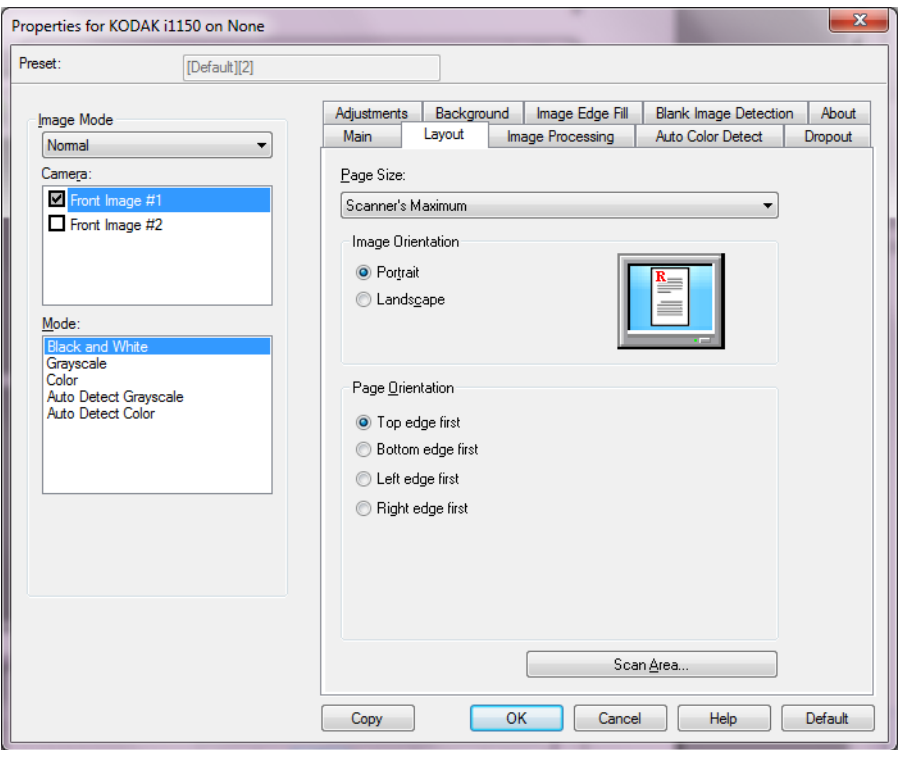

**Page Size** (页面尺寸) - 默认页面尺寸会在第一次选择扫描仪时设置。 您可以使用下拉列表选择其他页面尺寸。

#### **Image Orientation** (影像方向)

- **Portrait**(纵向):以传统的纵向图形(高度大于宽度)显示影像的方向。
- **Landscape**(横向):以传统的横向图形(宽度大于高度)显示影像的 方向。
- 自动: 扫描仪将会分析每个文档的内容, 决定输送文档的方式并将影 像旋转到正确方向。

页面方向 - 允许您选择您将文档放入扫描仪的方式,顶部边缘先进、底部 边缘先进、左侧边缘先进或右侧边缘先进。

**Scan Area**(扫描区域) - 显示 Scan Area(扫描区域)对话框。" 扫描 区域"选项只有在裁剪选项为固定为传送或依文档相关性的影像中可用。 有关详细信息,请参阅标题为 " 扫描区域对话框 " 的小节。

**Scan Area** (扫描区域) 对话框

" 扫描区域 " 对话框可以让您定义要返回 PC 的影像数据数量。

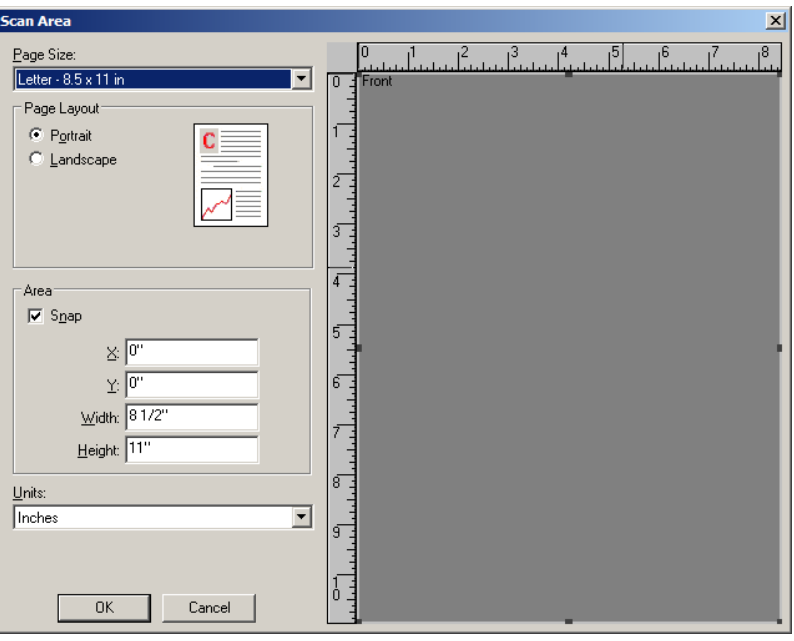

**Page Size**(页面尺寸)- 列出可用的页面尺寸。选择与要扫描项相尺寸 一致的页面尺寸,或者最接近于最大尺寸的尺寸。扫描大区域将导致影 像文件由于存储了不必要的空白或不需要的数据 (噪音)而产生磁盘空 间浪费。

如果该尺寸不可用,请选择更大的尺寸,然后使用 Layout (布局)窗口 来按照页面部分调整扫描区域。

所有扫描仪都具有针对 **Scanner's Maximum** (扫描仪最大值)的页面 尺寸设置。选择该尺寸,将采集扫描仪能够返回的最大影像。

#### 页面布局

- **Portrait**(纵向):以传统的纵向图形(高度大于宽度)显示影像的方向。
- **Landscape**(横向):以传统的横向图形(宽度大于高度)显示影像的 方向。

## 区

- **Snap** (套入) 启用此选项可将预览区域的尺寸控制为固定的 1/8 英 寸增量。此选项不可在 **Pixels** (像素)模式中使用。
	- **X**:扫描仪左端到扫描区域左边缘的距离。
	- **Y**:文档顶端到扫描区域顶端的位置。
	- **Width** (宽度):扫描区域的宽度。
	- **Height** (高度):扫描区域的高度。

**Units** (单位) - 选择您要使用 **Pixels** (像素) 、 **Inches** (英寸)或 **Centimeters** (厘米)来定义该区域。

**Image Processing** (影像处理) 选项卡

#### " 图像处理 " 选项卡提供以下选项。

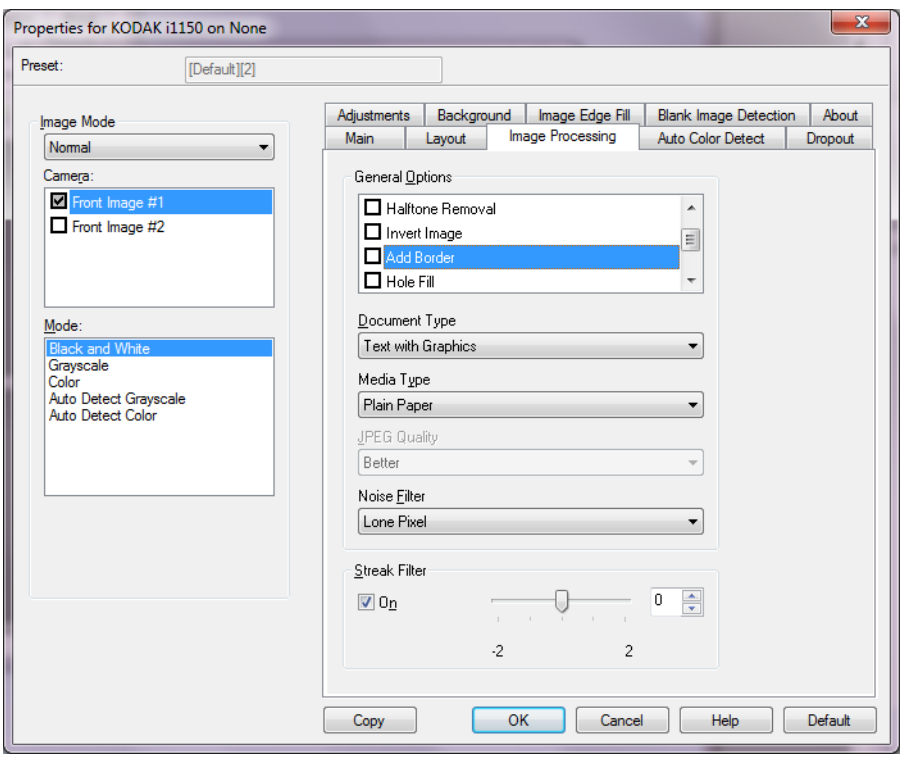

常规选项 - 选中所需选项。

• 纠偏: 可在 ±0.3 度以内的文档前缘自动纠正文档。 Deskew (纠偏) 可检测高达 45 度的偏斜,以及可以在 200 dpi 下纠正高达 24 度偏斜 角或在 300 dpi 下纠正高达 10 度偏斜角。此选项在您选择固定为传送 或依文档相关性时将不可使用。

注意: 为了防止丢失数据, 文档的四个边角必须处于文档路径中。

- 半色调去除:使用半色调筛选器增强包含点矩阵文本的影像和 / 或包含 阴影或彩色背景的影像,以及有效地消除半色调筛选器所导致的噪讯。
- 图像反相:可用于选择黑色像素在图像中的存储方式。 默认情况下,黑 色像素保存为黑色,白色像素保存为白色。如果希望将黑色像素存储 为白色,将白色像素存储为黑色,请打开此选项。 注意:如果您的应用程序曲解您的影像数据而且没有按照您的要求存 储您的影像,您可能需要更改此选项。
- 添加边界 : 可让您将固定数量的边界添加到影像的左、右、顶部和低部 边缘。
- 填充洞孔:允许您填充文档边缘上的孔。填充的洞孔类型包括: 圆形、 矩形和不规则形状 (例如,双穿孔,或从装订机中取出文档时可能会 发生的轻微撕裂)。

• 条码:允许您配置扫描仪以搜索影像的条码。扫描仪将搜索每个影像 并对其发现的第一个条码进行解码,然后将信息返回给扫描应用程序。 以下是可删除的条码: 第 2 页插页, 共 5 页插页 第 3 条代码,共 9 条代码 代码 128 Codabar UPC-A UPC-A EAN-13 EAN-8 PDF417

#### 文档类型

- 文本:文档的大部分内容为文本。
- 带有图形的文本:文档包含文本、商业图形 (条形图、饼图等)和线条 的混合。
- 照片: 文档主要由照片组成。
- 介质类型:允许您根据纸张质地 / 重量选择要扫描的纸张类型。选项 包括:普通纸、薄纸张、亮面纸、卡片纸和杂志。

**JPEG**(联合图象专家组)质量 - 如果您选择 JPEG 压缩,请选择下列其 中一个质量选项:

- 草稿:最大程度的压缩,生成的图像最小。
- 好:大量的压缩,但仍可生成可接受的图像质量。
- 较好: 一定程度的压缩, 可生成相当好的图像质量。
- 最佳:最小程度的压缩,可生成非常好的图像质量。
- 超级: 极少压缩, 生成的图像最大。

**Noise Filter** (噪音过滤器)

- 无
- 独立像素:通过将完全被白色像素包围的单独黑色像素转换成白色,或 将完全被黑色像素包围的单独白色像素转换成黑色,来减少随机噪点。
- 依多数原则:根据每个像素周围的像素来设置它。如果周围大多数像 素是白色,则该像素将为白色,反之亦然。

**Streak Filter**(条纹过滤器)- 允许您将扫描仪配置为过滤影像中的垂直 条纹。条纹是出现在图像上但不是原始文档中的一部分的线条。条纹可 以是文档的污染 (例如, 污垢、灰尘或磨损的边缘), 或不遵循您扫描 仪的建议清洁程序所导致。

• 选中 **On** (启用),以设置 Streak Filter (条纹过滤器)值。滑棒使您 能够调整过滤条纹的程度。值范围从 **-2** 到 **2**。默认值为 0。

## **Auto Color Detect** (自动颜色检测) 选项卡

## "Auto Color Detect" (自动颜色检测)选项卡提供下列选项:

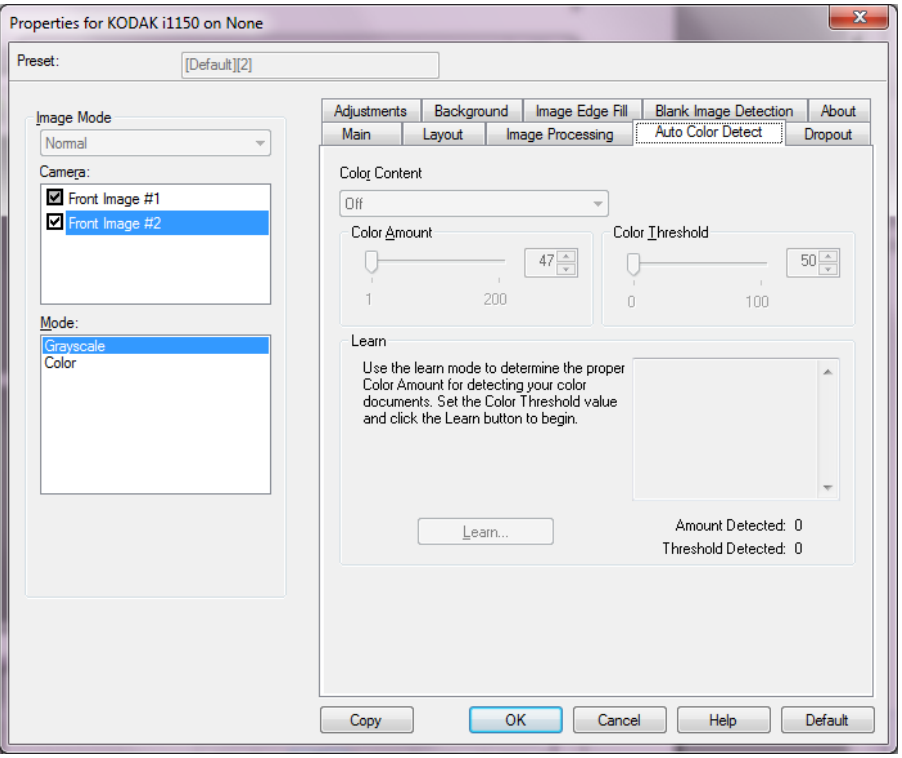

**Color Content** (颜色内容)

- 高: 需要比 Medium (中等)选项多的色彩, 才可保存为彩色或灰度影 像的文档。用于将包含中等到大型彩色照片的文档与全黑色文本文档 区别。具有中性色的照片可能需要调整 Color Threshold (颜色阈值) 或 Color Amount (颜色数量)值才可正确采集。
- 中等: 需要比 Low (低)选项多的色彩, 才可保存为彩色或灰度影像的 文档。
- 低: 只需要小量色彩来保存为彩色或灰度影像的文档。用于采集主要 为黑色文本和具有小型标志的文档,或包含小量加亮文本和小型彩色 照片的文档。
- 关: 关闭"颜色浓度"。
- 自定义:使颜色数量和 / 或颜色阈值选项可用。
	- 注意:设置 Auto Color Detect(自动颜色检测)值时,建议您从 **Medium** (中等)选项开始,然后扫描具有代表性的工作集。如果相对于 黑白文档,返回的彩色 / 灰度文档太多, 则改成高选项, 然后重 新运行作业。如果相对于黑白文档, 返回的彩色 / 灰度文档太少, 则改成低选项然后重新运行作业。如果这些选项都无法**提供**所 需的结果, 则可选择**自定义**来手动调整 " 颜色数量 " 和 / 或 " 颜 色阈值 "。
	- **Color Amount**(颜色数量):保存为彩色或灰阶前,需要在文档中 显示的颜色数量。增加颜色数量的值时,将需要更多颜色像素。有 效值为 1 至 200。
	- **Color Threshold**(颜色阈值):颜色阈值或饱和度(例如:苍白的 蓝色和暗蓝色的对比),将指定的颜色加入颜色数量计算中。愈高的 值标示需要愈强烈的颜色。有效值为 0 至 100。
- 学习 如果低、中等和高选项无法提供需要的结果,请使用学习选项。
- 1. 单击**学习**,然后按提示操作。
- 2. 将至少 5 份典型的彩色文档放入输入托盘并单击确定。这些文档将会 进行分析并会为您计算建议的颜色数量。
- 3. 记下对话框中显示的**颜色数量**和**颜色阈值**的值,因为您需要在应用程 序中使用这些值进行设置。
- 注意:这些设置将会根据扫描的典型彩色文档计算。如果这些值都无法 提供您的工作所需的结果,您可能需要手动调整**颜色阈值**。

## **Dropout** (滤色) 选项卡

## Dropout (滤色)选项卡提供下列选项。

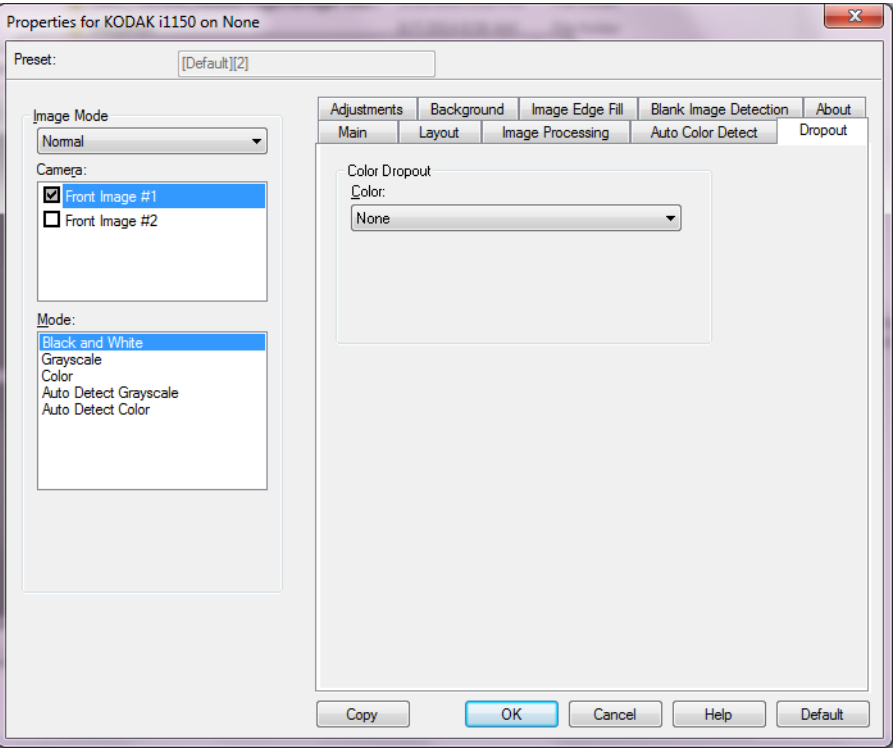

" 滤色 " 选项卡用于消除表格的背景,使电子影像中只包含输入的数据 (例如:清除表格的线和框)。对于黑白影像,这些设置会影响扫描仪分 析用来制作电子影像的文档灰度版本的方式。

## 滤色

启用滤色 - i1100 型系列扫描仪可滤除红色、绿色或蓝色。默认值是无。

- 强度:允许您调整滤除颜色的程度。值范围从 **-10** 到 **10**。默认值为 0。

## **Adjustments** (调整) 选项卡

## "Adjustments" (调整)选项卡提供下列选项:

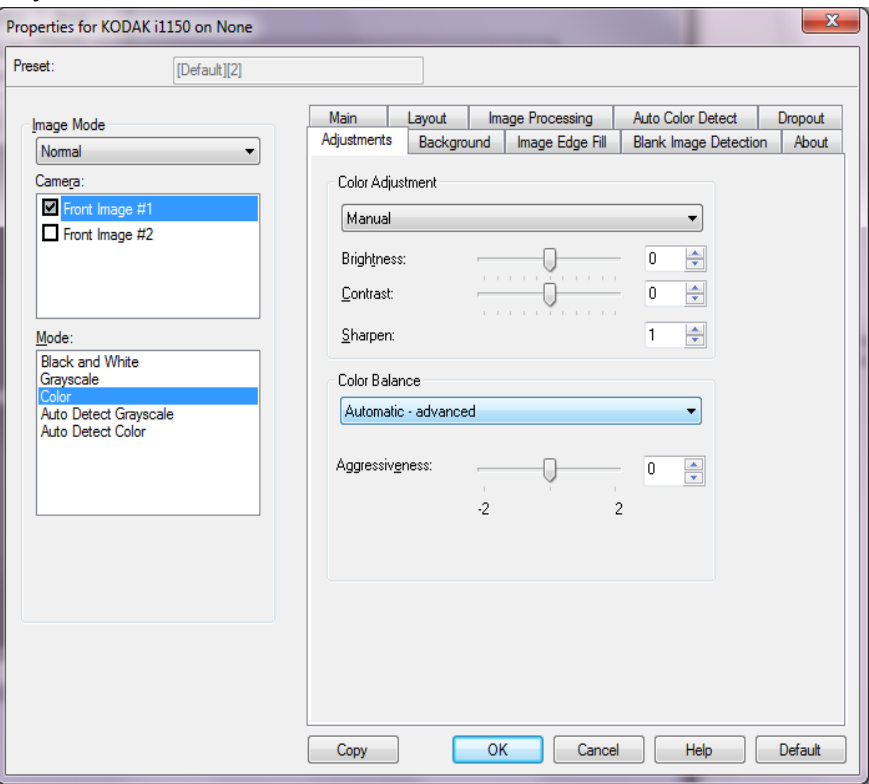

**Color Adjustment** (颜色调整)

## 亮度与对比度

- (无)
- 手动: 使您能够设置将用于所有图像的特定值:
	- 亮度 更改彩色或灰度图像中的白色数量。值范围从 **-50** 到 **50**。
	- 对比度 使图像更清晰或更柔和。值范围从 **-50** 到 **50**。
- 自动:可以让扫描仪动态分析每份文档,以决定将能产生最高质量影 像的最佳阈值。此功能允许使用单一设置值来扫描具有变动质量 (例 如:模糊文本、阴影背景、彩色背景)的混合文档,从而减少分类文 档的需要。

**Sharpen** (锐化) - 增加影像内的边缘对比度。选取从 0 (无锐化)到 3 之间的值。

### 色彩平衡

- (无)
- 手动:使您能够设置将用于所有影像的特定值。值范围从 **-50** 到 **50**。
	- 红色 更改彩色图像中的红色数量。
	- 绿色 更改彩色图像中的绿色数量。
	- 蓝色 更改彩色图像中的蓝色数量。
- 自动: 将每个文档的白色背景调整为纯白色。此选项可补偿不同重量 和品牌的纸张之间发生的变化。对于照片,不建议使用此选项。
- 自动高级:针对想进一步调整自动选项的高级用户。
	- 强度 使您能够调整变化的程度。增加此值有助于改善由于老化而发黄 的文档。值范围从 **-2** 到 **2**。

注意:色彩平衡不可用于灰度图像。

## **Background (背景) "**背景"选项卡提供以下选项: 选项卡

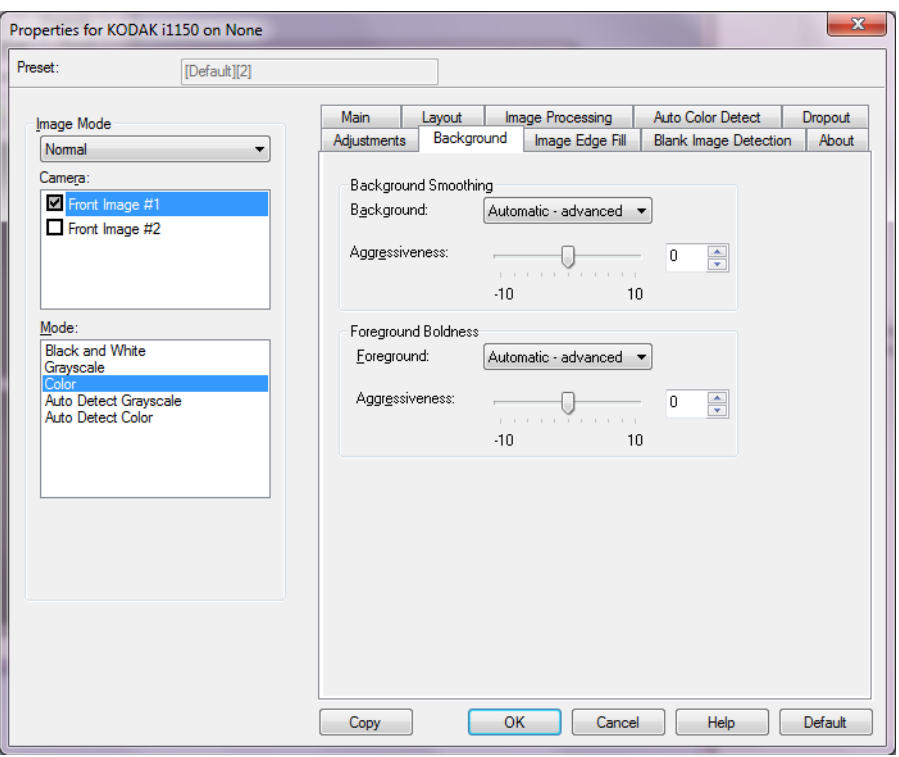

柔化背景 - 对具有背景颜色的文档或表格使用该选项,有助于生成具有 更一致背景颜色的图像。

### 背景知识

• 无

- 自动: 柔和多达三种背景颜色。
- 自动高级:针对想进一步调整自动选项的高级用户。

- 强度 - 允许您调整用于确定背景色的强度。值范围从 **-10** 到 **10**。

前景加粗 - 将此选项用于您希望前景 (例如,文本、线条等)更突出的 文档或表格。

## 前景

- 无
- 自动: 所有前景都会更粗。
- 自动高级:针对想进一步调整自动选项的高级用户。
	- 强度 允许您调整确定前景色的强度。值范围从 **-10** 到 **10**。

## **Image Edge Fill** (填满影像边缘) 选项卡

Image Edge Fill (填满影像边缘)选项卡提供下列选项。

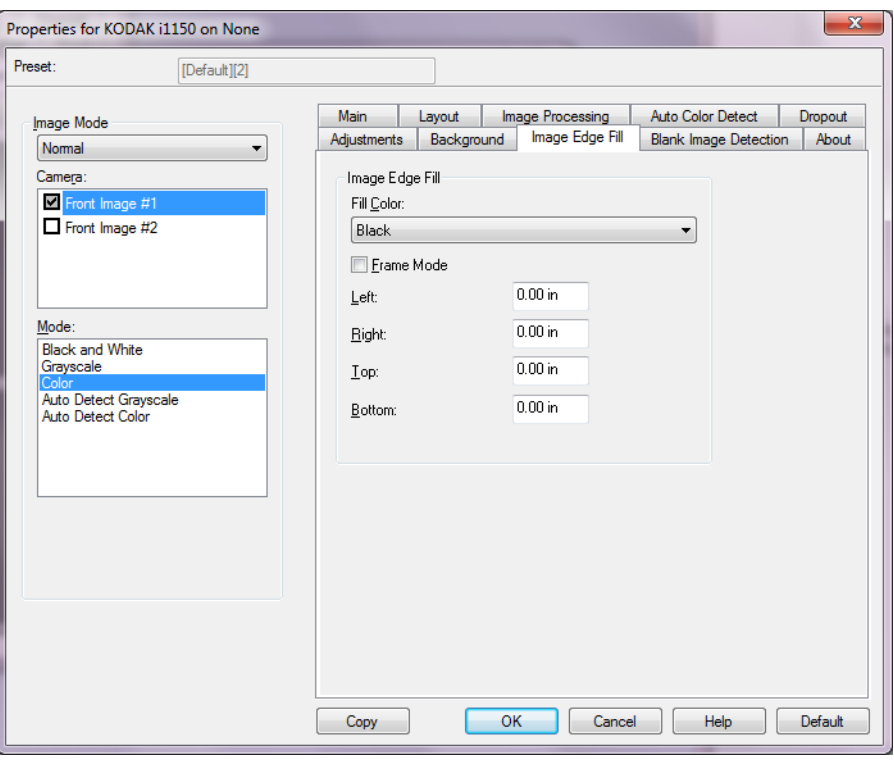

填满影像边缘 - 用白或黑覆盖该区域来填满最终电子影像的边缘。"Image Edge Fill" (填满影像边缘)会在应用所有的其他影像处理选项后执行。

- 填充颜色
	- 无
	- 白色
	- 黑色
	- 自动: 扫描仪将使用周围颜色自动填充图像的边缘。
	- 自动包括裂纹:除了填充边缘,扫描仪还将填充文档边缘的磨损。
- 框架模式 选择白或黑时, 可以输入要填满的框架的尺寸。 从影像所有 面上的填充颜色下拉列表填满相同数量的所选色彩。

如果没有选择 **Frame Mode** (框架模式),您可从已扫描影像的每个面 选择 Left, Right, Top (左边、右边、顶端)和 / 或 Bottom (底部)区 域的值,以使用所选的黑或白来填满。

注意: 使用此选项时, 请小心不要输入太大的值, 因为它可能会在您 要保留的影像数据中填满。

## **Blank Page Detection** (空白页检测)选项卡

Blank Image Detection (空白影像检测)选项卡提供以下选项。

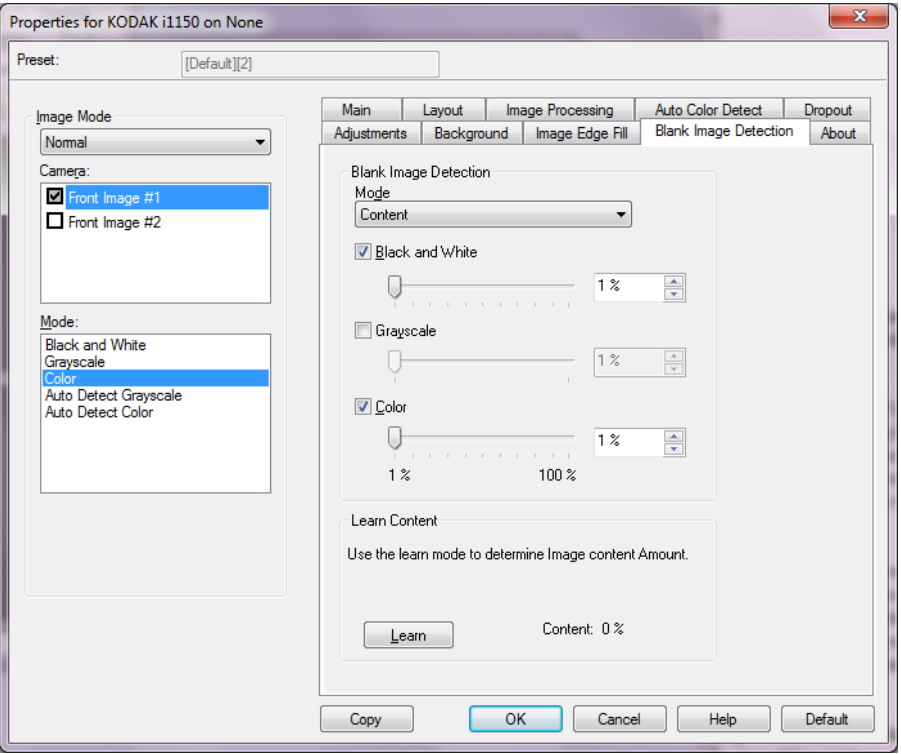

Blank Page Detection (空白页检测)允许您将扫描仪配置为不将空白影 像提交给扫描应用程序。选择影像大小 (KB), 以决定在此大小以下的影 像为空白。影像所具备的大小若小于您所选择的数字将不会创建。如果 您使用此选项,您必须为每一个影像类型 (黑白、灰阶和彩色) 指定您 要删除的空白影像大小。如果您没有在这些字段中输入任何值,所有的 影像都会保留。

## 模式

- 关闭时: 将所有影像交给扫描应用程序。
- **Size** (尺寸):根据将会提交给扫描应用程序的影像尺寸,将影像视为 空白 (即应用所有其他设置后)。
- **Content**(内容):影像将根据影像之间的文档内容而考虑为空白。选 择 **Black and White**(黑白)、**Grayscale**(灰阶)或 **Color**(彩色), 选择扫描仪将视为空白的最大内容数量。具有大于此值的内容的任何 影像都将视为非空白,并包提交给扫描应用程序中。值范围从 **0** 到 **100** 百分比。

**Learn Content** (学习内容) - 允许扫描仪根据要扫描的文档确定内容数 量。单击 **Learn** (学习)以 使用此功能。

注意: Learn (学习)模式不能同时应用到正面和背面。您必须选择要配 置的面。

**About** (关于)选项卡 显示有关您的扫描仪和驱动程序的信息。

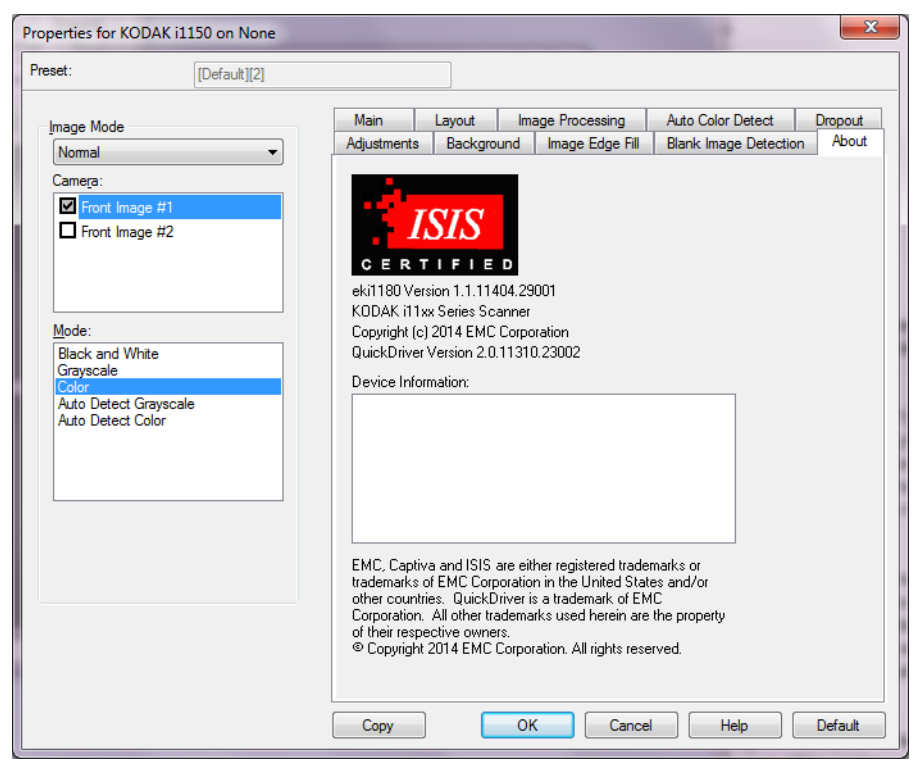

**Scanner** (扫描仪) 选项

**Scanner** (扫描仪) 选项卡

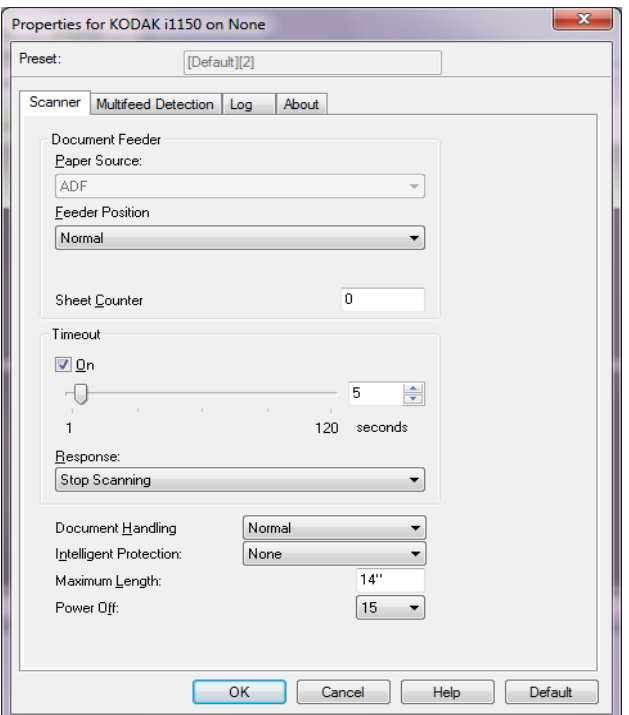

"Scanner" (扫描仪)选项卡提供下列选项:

#### 文档进纸器

• 纸张来源: 先查找 ADF 中的纸张。如果输入托盘内没有文档, 扫描仪 将从平板扫描 (前提是,已连接平板)。

注意:

- **ADF** 和平板选项只有在将扫描应用程序连接到扫描仪后,连接平板 附件的情况下可用。
- 平板附件不适用于*柯达* i1150WN 和 i1190WN 型扫描仪。

注意:

- 进纸位置:表明输入托盘的位置。正常是唯一的选项。
- 纸张计数器:输入要指定给进入扫描仪的下一张实体纸张的编号。扫 描仪将按顺序递增该值,然后返回影像标题。

#### 超时

- 开:使您能够设置在最后一份文档进入传输系统后,扫描仪在执行传 输超时操作前将等待的时间。您可以指定从 1 到 120 秒的时间延迟设 置值。
- **Response** (响应):标示在文档进纸器达到超时后将采取的操作。
	- 停止扫描: 将停止扫描, 并且控制将返回扫描应用程序(即终止作 业)。

文档处理 - 表明扫描仪传输文档的方式。正常是唯一的选项。

智能保护 - 允许您选择扫描仪如何积极地检测错误进入扫描仪的文档。在 没有为扫描适当准备文档时会出现这种情况 (例如:装订或纸张夹在一 起的文档)。

- 无
- 一般:这是推荐的选项,因为它在最小化文档损坏与不必要地停止扫 描仪之间提供了平衡。
- 最小: 如果扫描仪过于频繁地停止在您不希望其检测的文档上, 请选 择此选项。

注意:文档可能在检测发生之前变得更容易受损。

• 最大:选择此选项可最大程度减少文档损坏。

注意:这样会导致扫描仪不必要地停止工作。

最大长度 - 选择用来标示文档集中最大文档长度的值。

关机 - 允许您设置扫描仪在经过以分钟表示的节能模式时间后自动关闭。

## **Multifeed Detection** (重张进纸检测) 选项卡

## Multifeed Detection (重张进纸检测) 选项卡提供下列选项。

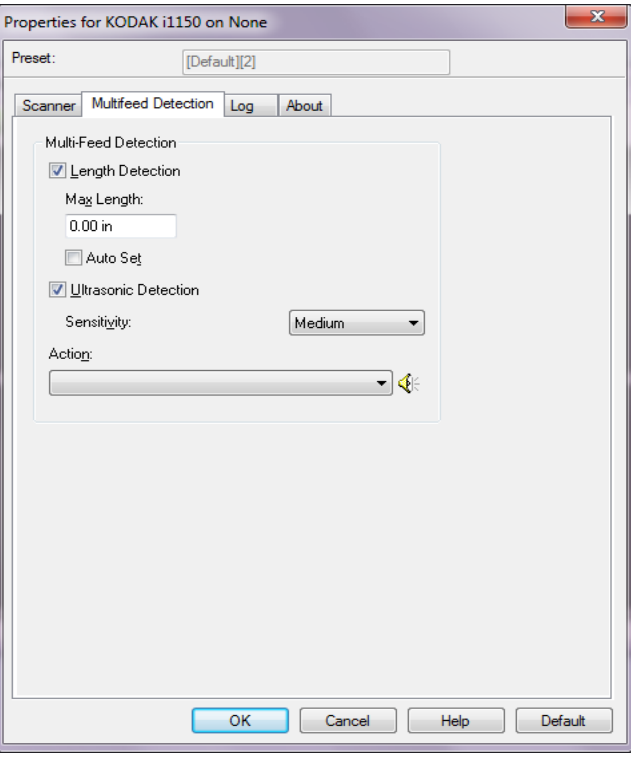

长度检测 - 选中此选项,以选择在没有检测到重张进纸时,能够扫描的文 档最大长度。长度检测最适合在扫描相同尺寸的文档时用以检查是否出 现重叠。例如,如果以纵向模式扫描 8.5 x 11 英寸 (A4) 文档,请在*最大* 长度字段中输入值 28.57 厘米 (11.25 英寸) 。最大值为 35.56 厘米 (13.99 英寸)。

• Auto Set (自动设置):将最大长度值自动设置为比当前选定的页面尺 寸大 1.27 厘米 (0.50 英寸)。

超声波检测 - 选择此选项可设置重张进纸检测。

- **Sensitivity** (灵敏度):控制扫描仪在传输板中送进超过一份文档时 的侦测强度。重张进纸通过检测文档之间的空气间隙触发。这使重张 进纸检测可用于文档厚度混杂不一的作业集。
	- 低:强力最低的设置,并且在重张进纸时较少可能检测到标签、不良 质量、厚或皱褶文档。
	- 中等:如果您的应用具有变化文档厚度或文档附有标签,请使用 "Medium" (中等)灵敏度。根据标签材料,大多数具有标签的文档 都不会被检测为重张进纸。
	- 高:最有强力的设置。如果所有文档都具有类似不超过 20 磅证券纸的 厚度,这是适合使用的设置。

操作 - 选择在检测到重张进纸时希望扫描仪执行的方式。

- 停止扫描: 将停止扫描,并且控件将返回扫描应用程序 (例如: 终止 作业)。检查纸张路径是否已清理,然后从扫描应用程序重新启动扫描 工作阶段。
- 继续扫描: 扫描仪将继续执行扫描。
- **Stop scanning** (停止扫描) 让纸张留在路径中:扫描将立即停止 (例如:不尝试清除纸张路径) ,并且控件将返回扫描应用程序 (例 如:终止作业)。清理纸张路径中的所有文档,然后从扫描应用程序重 新启动扫描会话。
- **Stop scanning**(停止扫描)生成影像:将停止扫描,并且控件将返 回扫描应用程序(例如:终止作业)。将会生成重张进纸文档的影像。检 查纸张路径是否已清理,然后从扫描应用程序重新启动扫描工作阶段。

扬声器图标 - 单击扬声器图标以显示 " 打开 " 对话框。在 " 打开 " 对话框 中,选择所需的 .wav 文件, 指出您希望扫描仪检测到故障时要发生的声 音,然后单击确定。

**"Log"** (日志)选项卡 "Log" (日志)选项卡提供所遇到的任何错误的列表。

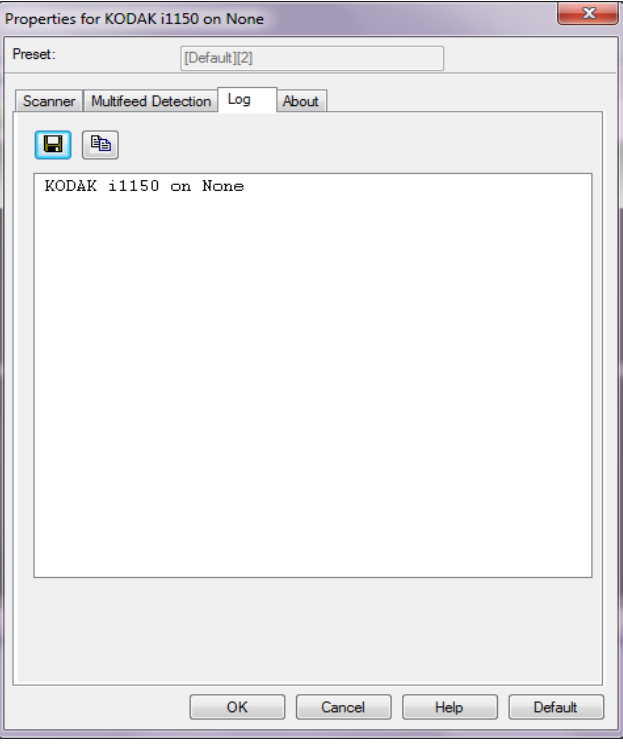

可通过单击 **Save** (保存)图标将此信息保存到文件中,或单击 **Copy** (复制)图标将日志文件的内容复制到剪贴板。

柯达商标以及商业包装 均在伊斯特曼柯达公司 的许可下使用。 Kodak Alaris Inc. 2400 Mount Read Blvd. Rochester, NY 14615 © 2015 Kodak Alaris Inc. 保留所有权利。